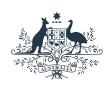

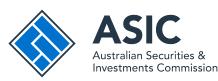

## User guide

## **ASIC Connect**

How to change business name holder details (partnership)

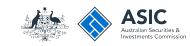

## How to change business name holder details (partnership)

- You can update business name holder details including email addresses through ASIC Connect.
- You must keep your addresses up-to-date by law and to receive correspondence from ASIC.
- For help with changing your business addresses, visit our support page.
- Further assistance about using ASIC Connect can be accessed via the Help of button at the top right-hand side of the screen.

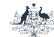

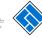

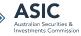

#### **Get started**

Visit our website at www.asic.gov.au.

Click on the blue ASIC Connect box.

This will take you to ASIC Connect.

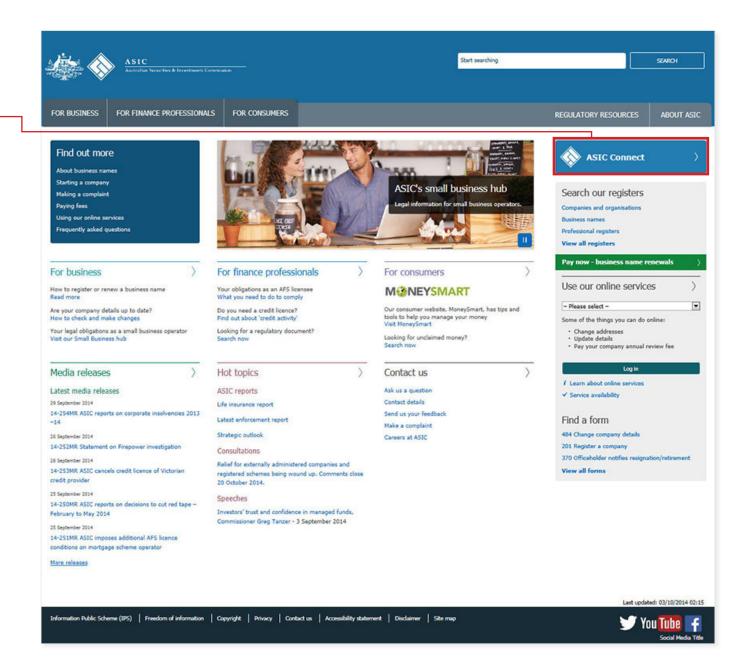

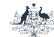

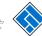

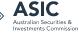

## Log in

Go to ASIC Connect and select Log in.

If you do not have an ASIC Connect account, select **Sign up**.

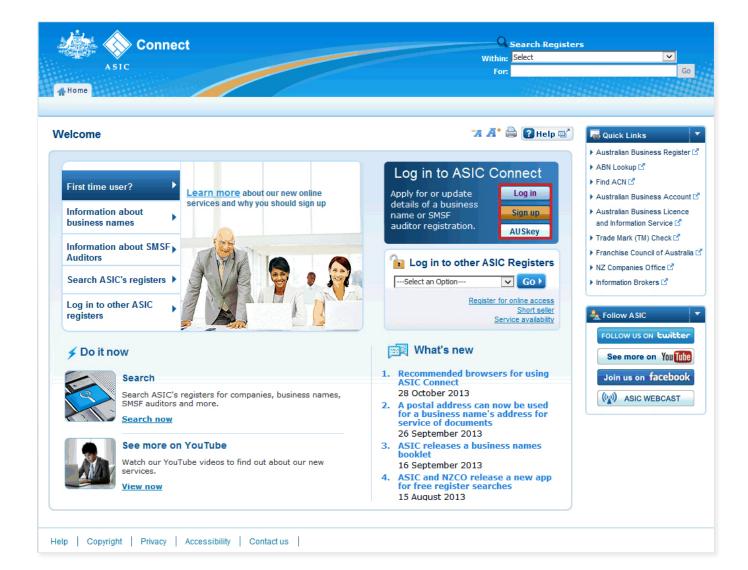

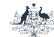

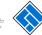

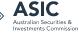

### Log in

Log in using your email address and password.

If you haven't already done so, you will need to link your business name to your account. For assistance with linking see our **How to link a business name to your ASIC Connect account** user guide.

If you do not have an ASIC Connect account select **Sign up**.

You can refer to our user guide **How to** sign up for an ASIC Connect account.

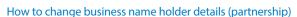

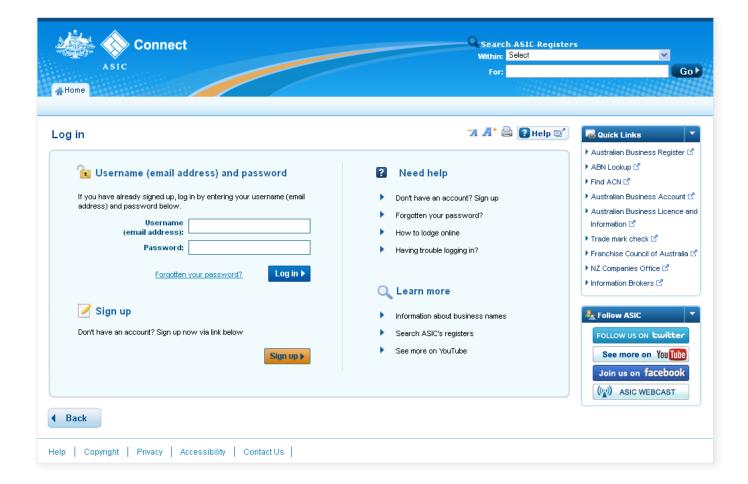

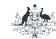

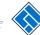

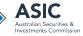

## How to change business name holder details (partnership)

Select the **Lodgements & Notifications** tab at the top of the screen.

- Select the business name for which you want to change the holder details.
- 2. In the transactions column, select **Change holder details**.
- 3. Select **Go** to continue.

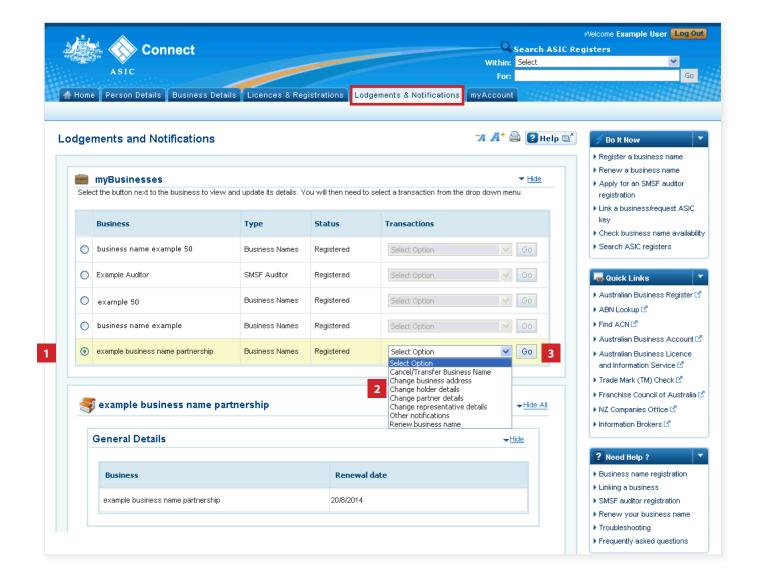

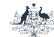

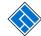

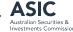

## Select change

- 1. The business name holder details will be displayed.
- Select Update name or Change address next to the business name holder you would like to change the details for.

**Note**: if your business name was registered before 28 May 2012, the *Add ABN* option will appear only if your ABN is not recorded with ASIC.

If you decide to record your partnership ABN against your business name, we will check that the partner details on record match the partner details on the Australian Business Register.

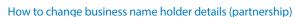

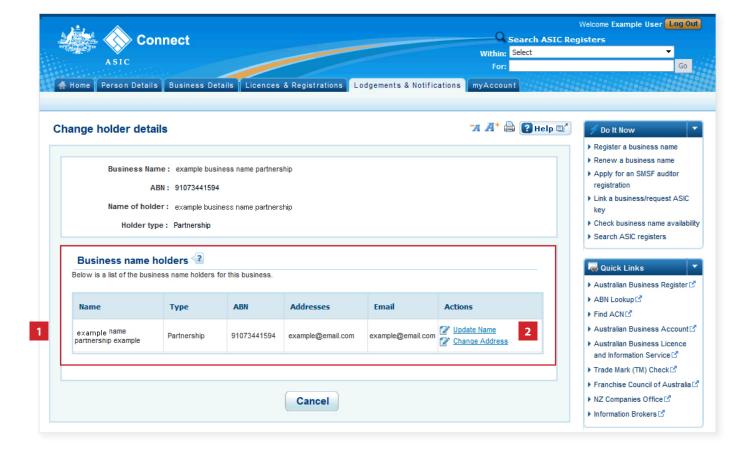

## Change an address

This section shows how to change an address

# Enter the new address

**Note**: ASIC only records the email address for the partnership – therefore this is the only address you can change.

- 1. Enter an effective date for the change (DD/MM/YYYY).
- If the email address has previously been notified to ASIC, it may appear in the known addresses drop-down box. If so, you can select it.

The screens and data pictured in this guide are examples only. Actual screens can have minor differences in text and layout.

How to change business name holder details (partnership)

#### If change of address is selected

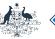

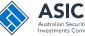

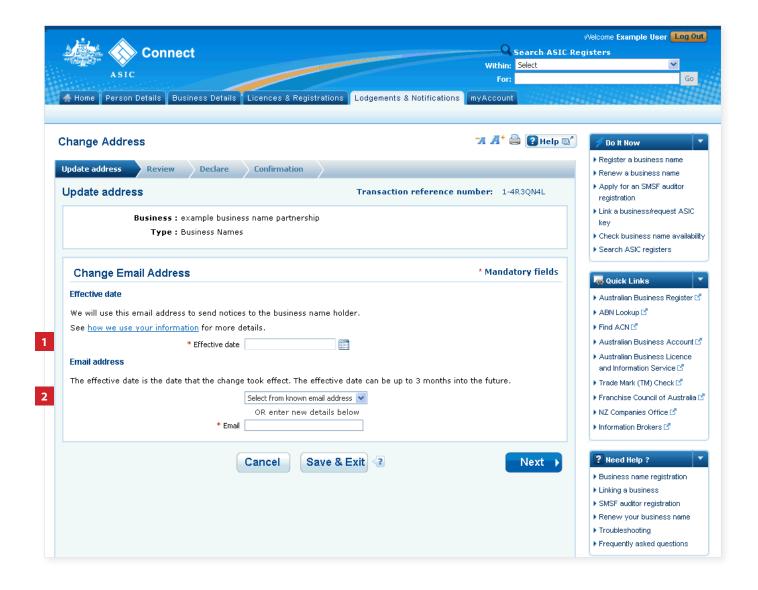

# Enter the new address

**Note**: ASIC only records the email address for the partnership – therefore this is the only address you can change.

- 1. Enter an effective date for the change (DD/MM/YYYY).
- If the email address has previously been notified to ASIC, it may appear in the known addresses drop-down box. If so, you can select it.
- 3. If the new email address is not already linked to the account, enter the new address into the corresponding fields.
- 4. Select Next to continue.

The screens and data pictured in this guide are examples only. Actual screens can have minor differences in text and layout.

#### How to change business name holder details (partnership)

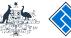

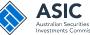

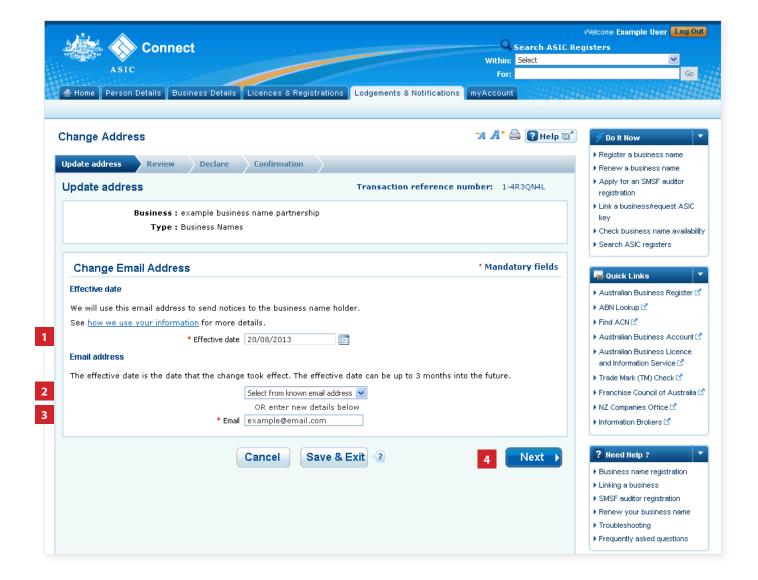

© Australian Securities and Investments Commission October 2014 Page 10 of 19

#### If change of address is selected

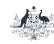

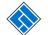

#### Review

- Check that the change is displayed correctly. If not, select **Edit** to go back to re-enter the details.
- 2. Select **Submit** to continue.

The screens and data pictured in this guide are examples only. Actual screens can have minor differences in text and layout.

How to change business name holder details (partnership)

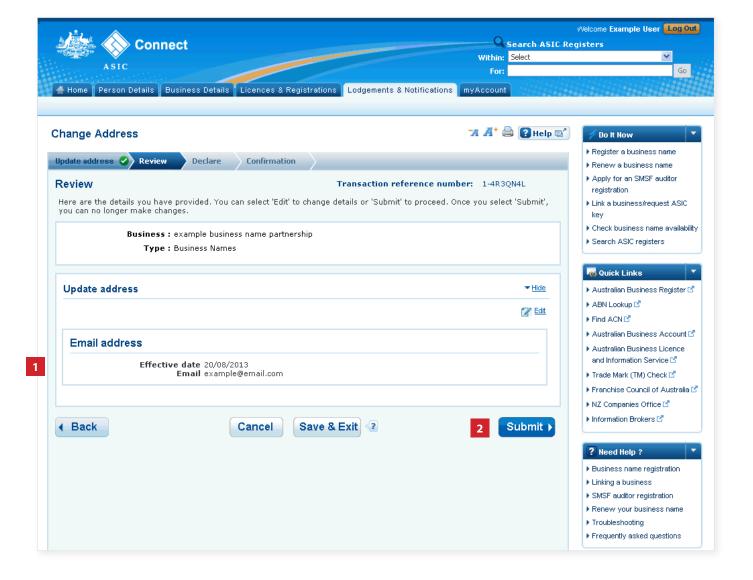

## Update name

This section shows how to update a holder name

### Update name

- 1. Read the Update Name Warning.
- 2. Select **Continue** to update the name.
- Select Cancel if you need to complete a different transaction or select one of the links.

The screens and data pictured in this guide are examples only. Actual screens can have minor differences in text and layout.

#### How to change business name holder details (partnership)

If update name is selected

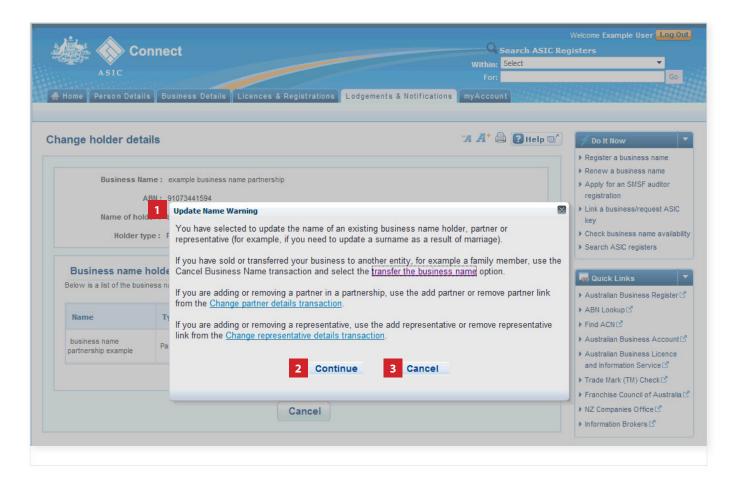

## Enter update to holder name

- 1. Enter an effective date for the change (DD/MM/YYYY).
- 2. Enter the new holder name.
- 3. Select Next to continue.

The screens and data pictured in this guide are examples only. Actual screens can have minor differences in text and layout.

How to change business name holder details (partnership)

If update name is selected

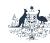

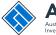

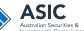

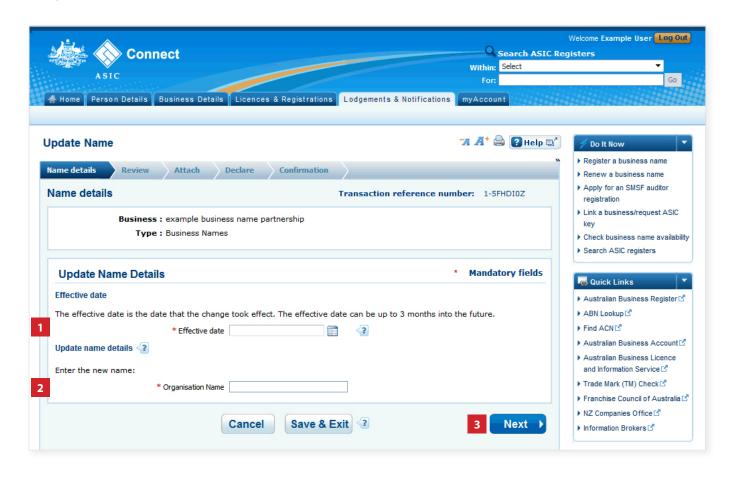

#### If update name is selected

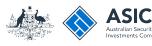

#### Review

- Check the change is displayed correctly. If not, select **Edit** to go back to re-enter the name.
- 2. Select **Submit** to continue.

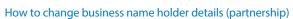

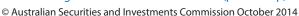

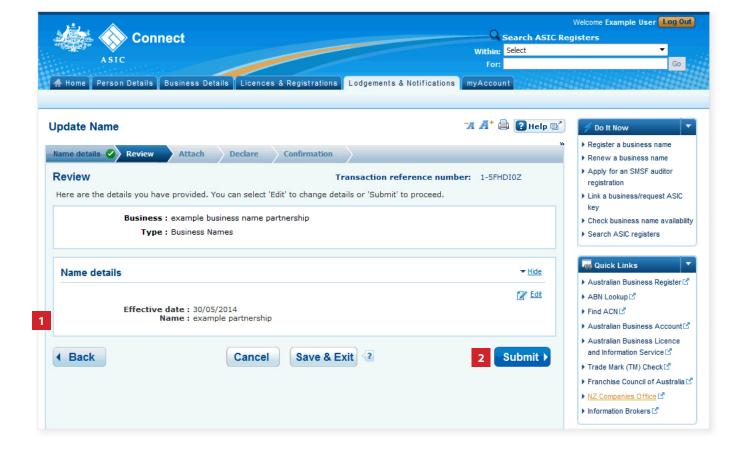

#### If update name is selected

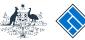

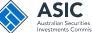

### **Attach**

- 1. You may be required to attach supporting documentation. We will contact you if this is the case.
- 2. Select Next to continue.

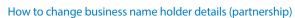

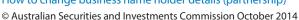

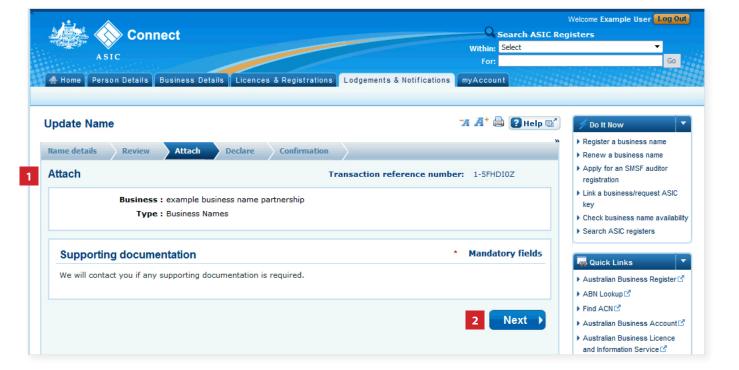

## Declare and confirm

This section shows the declaration and confirmation steps.

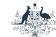

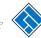

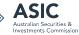

#### **Declare**

- 1. Read the declaration to ensure you agree with the conditions of the transaction.
- 2. If you agree, tick the boxes next to the declaration to proceed.
- 3. Select your authority for submitting the transaction.
- 4. Select Next to continue.

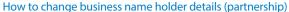

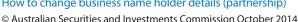

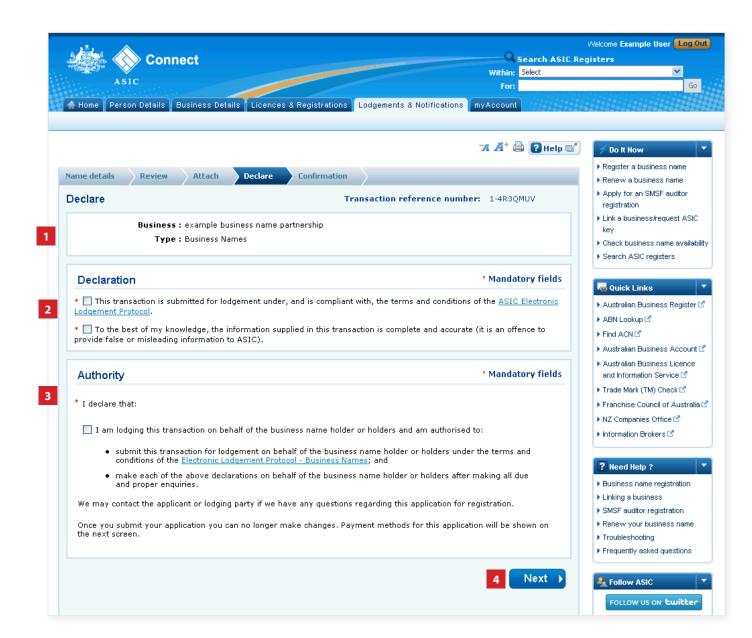

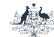

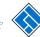

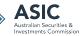

#### Confirmation

- This screen confirms that your transaction has been submitted.
- Select Print the transaction to download a printable PDF version of the transaction.
- 3. Select one of the links under *What* else can I do for more information about other services.

OR

4. Select **Home** to return to the ASIC Connect homepage.

The screens and data pictured in this guide are examples only. Actual screens can have minor differences in text and layout.

How to change business name holder details (partnership)

© Australian Securities and Investments Commission October 2014

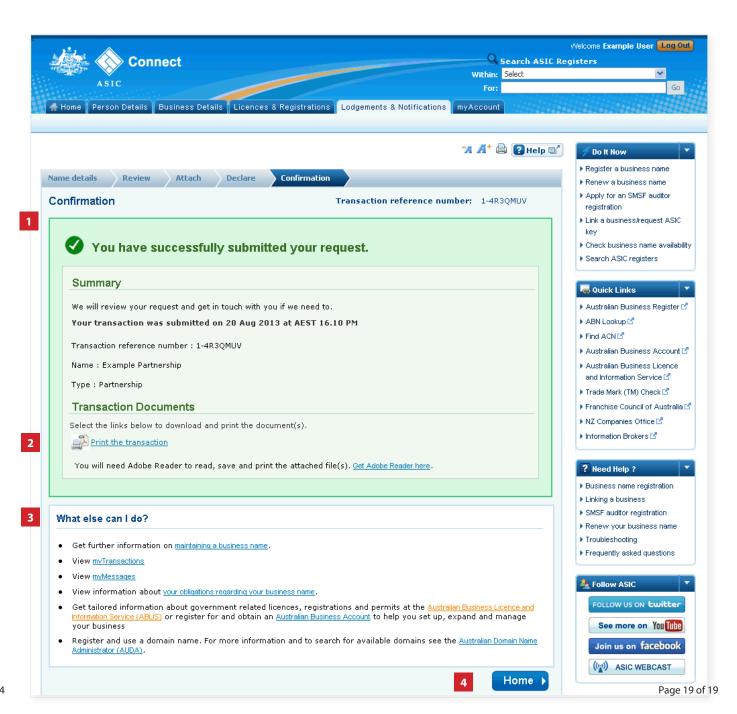